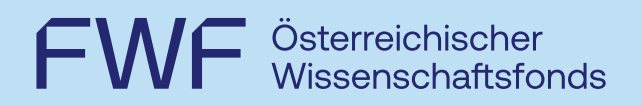

Handbuch zur elektronischen Antragsstellung

# elane

https://elane.fwf.ac.at

Wien, 20.03.2023, Version 9

Entdecken,<br>worauf es ankommt.

# FWF Österreichischer

# **Inhalt**

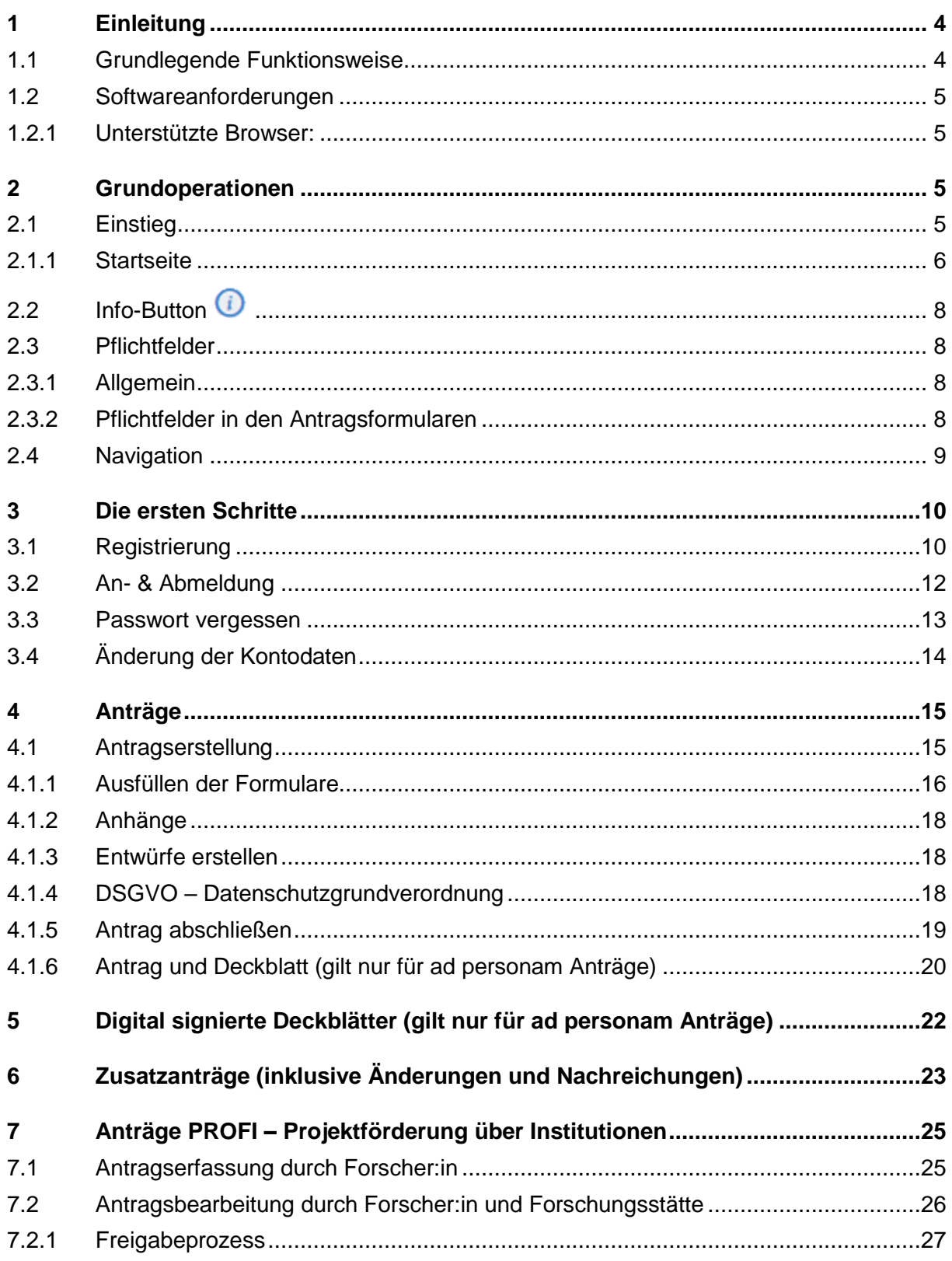

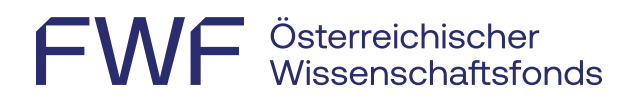

<span id="page-2-0"></span>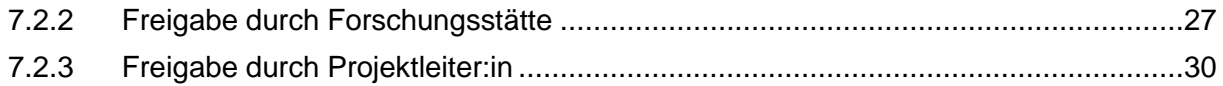

# FWF Österreichischer<br>WF Wissenschaftsfonds

# **1 Einleitung**

Das elektronische Antragssystem **elane** ist eine Webseite, die es WissenschaftlerInnen ermöglicht, Forschungsanträge auf digitalem Weg beim FWF einzureichen.

Die einzigen Voraussetzungen für die Nutzung von **elane** sind ein aktueller Webbrowser und eine einmalige Registrierung.

#### <span id="page-3-0"></span>1.1 Grundlegende Funktionsweise

Bei der elektronischen Antragstellung werden die Daten aus Onlineformularen und in Form von Dokumentenanhängen auf einen gesicherten Server im Netzwerk des FWF hochgeladen.

Die in den Formularen erfassten Daten werden automatisch gespeichert, eine manuelle Speicherung durch die BenutzerInnen ist nicht notwendig. Die Datenerfassung kann jederzeit unterbrochen werden. Sollte es zu Problemen mit der Browserstabilität kommen, stehen nach einer erneuten Anmeldung bei **elane** die Dateninhalte der Formulare wieder vollständig zur Verfügung.

Zur formalen Überprüfung der Daten gibt es in jedem Formular die Funktion "Eingaben prüfen". Damit werden Pflichtfelder, Datenformate und Datenabhängigkeiten geprüft und gegebenenfalls vorhandene Mängel markiert und Hinweise zur Korrektur angeboten.

Nach dem Ausfüllen der Onlineformulare und Hochladen der Dateianhänge (Formloser Antrag etc.) kann der Antrag abgeschlossen werden.

Bei ad personam Anträgen wird ein Deckblatt in Form eines PDF-Formulars erzeugt. Es ist ein Ausdruck dieses Formulars mit allen notwendigen Unterschriften zu versehen und an den FWF zu senden. Alternativ kann das unterschriebene Deckblatt eingescannt, mit einer elektronischen Signatur versehen und als E-Mail-Attachment an den FWF gesendet werden.

Unter PROFI (Projektförderung über Institutionen) entfällt dieser Schritt, die Freigabe erfolgt elektronisch durch den:die Forscher:in und die Forschungsstätte.

![](_page_4_Picture_0.jpeg)

#### <span id="page-4-0"></span>1.2 Softwareanforderungen

#### <span id="page-4-1"></span>1.2.1 Unterstützte Browser:

- Firefox
- Google Chrome
- Internet Explorer ab Version 9
- Opera
- Safari
- Im Browser muss Javascript aktiviert sein.

Bei Fragen und Problemen bezüglich der erforderlichen Software-Einstellungen können Sie gerne die technische Ansprechperson per E-Mail [\(elane@fwf.ac.at\)](mailto:elane@fwf.ac.at) kontaktieren.

# <span id="page-4-2"></span>**2 Grundoperationen**

#### <span id="page-4-3"></span>2.1 Einstieg

Die elektronische Antragstellung ist unter folgender Adresse erreichbar:

[https://elane.fwf.ac.at](https://elane.fwf.ac.at/)

Diese URL führt Sie auf die Startseite von **elane***.*

![](_page_5_Picture_0.jpeg)

## <span id="page-5-0"></span>2.1.1 Startseite

![](_page_5_Picture_75.jpeg)

Abbildung 1 Startseite

#### **Die Abbildung zeigt die Einstiegsseite mit folgenden Bereichen:**

- Kopfbereich (Header)
- Navigationsbereich
- Inhaltsbereich (Content)
- Marginalspalte
- Fußbereich (Footer)

#### **Kopfbereich/Header**

Hier erreichen Sie die englische Version der Website und können bestimmte Bereiche von **elane** durchsuchen (FAQ, Handbuch, Dokumente zur Antragstellung). Die Suche umfasst NICHT die Inhalte der Anträge!

![](_page_6_Picture_0.jpeg)

#### **Navigations-, Hilfe- und FST-Portal-Bereich**

Der linke Navigationsbereich passt sich an den Inhalt des Content-Bereichs dynamisch an. Auf der Einstiegsseite werden der Punkt "Suche", darunter der Hilfe- und FST-Portalbereich mitangezeigt. Nach dem Anmelden werden zusätzlich die Navigationspunkte "Neuigkeiten **Archiv"**, **"Anträge ad personam"**, **"Anträge Profi"**, **"Kontodaten ändern"** und **"Suche"** angezeigt.

![](_page_6_Picture_92.jpeg)

Abbildung 2 Navigation

#### **Inhaltsbereich/Content**

In diesem Bereich werden die seitenspezifischen Daten angezeigt, z. B. Eingabe der Log-in-Daten, Übersicht der Anträge, Detaildaten zu den Anträgen etc.

#### **Marginalspalte**

Die Marginalspalte enthält Zusatzinformationen für die Registrierung, das Log-in, Passwortregeln und allgemeine Systeminformationen (Browserkompatibilitäten etc.). Diese Spalte steht nicht in allen Bereichen zur Verfügung, sie wird z. B. beim Aufruf der Formulare oder in der Antragsübersicht ausgeblendet.

![](_page_7_Picture_0.jpeg)

#### **Fußbereich/Footer**

Im Footer finden Sie folgende Informationen:

- Kurzanleitung
- FAQ
- FWF-Homepage
- Barrierefreiheitserklärung
- Kontakt
- Nutzungsbedingungen
- English Version
- <span id="page-7-0"></span>• Impressum

### 2.2 Info-Button  $\overline{0}$

In den Onlineformularen sind verschiedene Felder mit einem Info-Symbol versehen. Wenn Sie den Mauszeiger über dem @ platzieren, erscheinen Ausfüllhilfen und Formatinformationen für das betreffende Feld.

#### <span id="page-7-1"></span>2.3 Pflichtfelder

#### <span id="page-7-2"></span>2.3.1 Allgemein

In den Webformularen zum Log-in, zur Kontodatenverwaltung und zum Erstellen eines neuen Antrags sind alle Pflichtfelder mit einem Sternchen (**\***) gekennzeichnet.

#### <span id="page-7-3"></span>2.3.2 Pflichtfelder in den Antragsformularen

In den Antragsformularen sind Pflichtfelder grundsätzlich nicht extra ausgezeichnet, da es in vielen Fällen komplexe Abhängigkeiten von Feldern gibt, die auch Auswirkungen darauf haben, ob ein bestimmtes Feld ausgefüllt sein muss oder nicht. Stattdessen gibt es in jedem Formular (am Ende des Formulars) die Möglichkeit, die Inhalte der Formularfelder zu überprüfen, soweit dies durch formale Kriterien entschieden werden kann. Dadurch werden Formularvalidierungen durchgeführt, die auch unterschiedliche Feldabhängigkeiten berücksichtigen. Im Fehlerfall wird das entsprechende Feld rot umrandet dargestellt und es werden Hinweise zur Korrektur des Problems angezeigt.

![](_page_7_Picture_147.jpeg)

Abbildung 3 Pflichtfelder / Formularvalidierungen

![](_page_8_Picture_0.jpeg)

#### <span id="page-8-0"></span>2.4 Navigation

Zur Navigation stehen verschiedene Möglichkeiten zur Verfügung. Die Navigation zwischen verschiedenen Inhaltsbereichen (Antragsübersicht, FAQ etc.) erfolgt über die linke Navigationsspalte. Für die Navigation zwischen verschiedenen Formularen innerhalb eines Antrags steht unterhalb der Kopfzeile eine Breadcrumb-Leiste zur Verfügung.

Antragsübersicht » Formulare zu Untersuchungen an kleinen Teilchen » Formular [Antragsformular]

Innerhalb eines Formulars kann zwischen den einzelnen Formularfeldern mit der Taste **Tab** bzw. **Shift**+**Tab** navigiert werden.

![](_page_9_Picture_0.jpeg)

# <span id="page-9-0"></span>**3 Die ersten Schritte**

#### <span id="page-9-1"></span>3.1 Registrierung

Um das elektronische Antragsystem **elane** benutzen zu können, benötigen Sie ein Benutzerkonto (Account). Ein Account besteht im Wesentlichen aus einer E-Mail-Adresse und einem zugehörigen Passwort. Falls Sie noch kein Benutzerkonto besitzen, können Sie auf der Startseite [\(https://elane.fwf.ac.at\)](https://elane.fwf.ac.at/) über den Link » zur Registrierung die Seite zum Einrichten eines Accounts (Registrierung) erreichen.

![](_page_9_Picture_82.jpeg)

Abbildung 4 Registrierung

Für die Registrierung stehen folgende Felder zur Verfügung: Vor- und Nachname der Benutzerin/des Benutzers, eine gültige E-Mail-Adresse und ORCID (Open Researcher and Contributor ID). Weiters ist auf der Registrierungsseite noch die gewünschte Kontaktsprache anzugeben. Damit legen Sie die Sprache fest, in der Meldungen von **elane** an die angegebene E-Mail-Adresse gesendet werden.

Nach der Zustimmung zu den Nutzungsbedingungen erhalten Sie von **elane** eine E-Mail mit einem Hyperlink. Dieser führt Sie auf eine Seite, auf der Sie das Passwort für Ihren Account festlegen müssen.

![](_page_10_Picture_0.jpeg)

![](_page_10_Picture_82.jpeg)

Abbildung 5 Passwort festlegen

Für das Passwort gelten folgende Richtlinien:

Das Passwort muss mindestens 8 Zeichen enthalten und 3 der folgenden 4 Kriterien erfüllen:

- mindestens ein Großbuchstabe
- mindestens ein Kleinbuchstabe
- mindestens eine Ziffer
- mindestens eines der folgenden Sonderzeichen:  $\S' \$  % & / () { } + \* ~ #

![](_page_11_Picture_0.jpeg)

#### <span id="page-11-0"></span>3.2 An- & Abmeldung

Bereits registrierte NutzerInnen loggen sich unter Eingabe ihrer E-Mail-Adresse und ihres Passworts über das Log-in-Fenster ein.

![](_page_11_Picture_64.jpeg)

Abbildung 6 Log-in

Aus Sicherheitsgründen wird dringend empfohlen, sich nach Verwendung von **elane** wieder abzumelden. Dies gilt insbesondere bei Computern, die von verschiedenen Personen verwendet werden. Nachdem Sie sich erfolgreich vom System abgemeldet haben, gelangen Sie wieder zum Anmeldebildschirm zurück. Nach 60 Minuten Inaktivität (keine Benutzereingaben, keine Navigationsaktionen) werden Sie automatisch von **elane** abgemeldet. Danach ist erneut die Eingabe der E-Mail-Adresse und des Passworts erforderlich.

![](_page_12_Picture_0.jpeg)

#### <span id="page-12-0"></span>3.3 Passwort vergessen

Wenn Sie Ihr Kennwort vergessen haben, klicken Sie bitte auf den Link » Passwort vergessen? auf der Anmeldeseite. Dieser Link leitet Sie auf eine Seite weiter, auf der Sie die E-Mail-Adresse des Accounts angeben, für den Sie das Passwort vergessen haben. Nach dem Klick auf den Button "Link anfordern" erhalten Sie eine E-Mail mit einem Hyperlink. Dieser führt Sie auf eine Seite, auf der Sie ein neues Passwort für Ihren Account festlegen können. Beachten Sie bitte, dass der Hyperlink nur 6 Stunden gültig ist. Danach müssen Sie einen neuen Link anfordern.

![](_page_12_Picture_43.jpeg)

Abbildung 7 Passwort zurücksetzen

![](_page_13_Picture_0.jpeg)

### <span id="page-13-0"></span>3.4 Änderung der Kontodaten

Für bestehende Konten können alle Kontodaten über den Link » Kontodaten ändern im linken Navigationsmenü geändert werden (beachten Sie dabei bitte, dass Sie sich zuerst bei **elane** anmelden müssen, um diesen Menüpunkt zu sehen). Über die Links » E-Mail ändern bzw. » Passwort ändern können Sie entweder die zum Benutzerkonto gehörende E-Mail-Adresse oder das Passwort ändern.

![](_page_13_Picture_61.jpeg)

Abbildung 8 Kontodaten ändern

Im Fall der Änderung der E-Mail-Adresse erhalten Sie eine E-Mail mit einem Hyperlink, der Sie auf eine Seite führt, auf der Sie den Prozess der Änderung abschließen müssen. Beachten Sie dabei bitte, dass die E-Mail an die neue E-Mail-Adresse geschickt wird.

Sollen sowohl E-Mail-Adresse als auch Passwort geändert werden, so muss dies in zwei Schritten erfolgen, die erste Änderung muss abgeschlossen sein, ehe die zweite Änderung durchgeführt werden kann.

![](_page_14_Picture_0.jpeg)

# <span id="page-14-0"></span>**4 Anträge**

Nach dem Anmelden bei **elane** erhalten Sie durch Klick auf "Antragsübersicht" in der linken Navigationsspalte eine Übersicht der mittels **elane** erstellten Anträge. Auf konventionellem Weg gestellte Anträge werden hier nicht aufgeführt.

#### <span id="page-14-1"></span>4.1 Antragserstellung

Ein neuer Antrag wird über den Button "Neuer Antrag" angelegt. Im darauf folgenden Dialog müssen der Projekttyp und der englische Titel angegeben werden.

![](_page_14_Picture_114.jpeg)

Abbildung 9 Erfassen eines neuen Antrags

Es können nicht alle Projekttypen mit **elane** beantragt werden, das Angebot wird allerdings laufend erweitert. Die aktuell über dieses Portal beantragbaren Projekttypen finden Sie auf der Startseite von **elane**.

Nach dem Speichern der Eingaben kann der Projekttyp nicht mehr geändert werden, ebenso kann der angelegte Antrag nicht mehr gelöscht werden. Mit "Speichern" kommen Sie zu einer Liste mit Formularen und Anhängen. In diesen Listen sind Pflichtformulare (Formulare, die ausgefüllt sein müssen) bzw. notwendige Anhänge in **Fettdruck** dargestellt, optionale Formulare/Anhänge in Normaldruck.

Einige Formulare bzw. Anhänge, beispielsweise das Formular für Kooperationen, sind duplizierbar, können also in einem Antrag mehrfach vorkommen. Am Ende der Liste der Formulare und der Liste der Anhänge befindet sich jeweils eine Drop-down-Liste, mit der weitere Kopien der duplizierbaren Formulare/Anhänge hinzugefügt werden können. Duplizierte Formulare können über den Button "Formular löschen" am unteren Ende des jeweiligen Formulars wieder gelöscht werden.

Grundsätzlich ist die Reihenfolge, in der die Formulare auszufüllen sind, nicht vorgegeben, es empfiehlt sich jedoch, die Liste der Formulare von oben beginnend abzuarbeiten, da dann Feldinhalte vom Antragsformular automatisch in das Deckblatt übertragen werden.

![](_page_15_Picture_0.jpeg)

#### <span id="page-15-0"></span>4.1.1 Ausfüllen der Formulare

Detaillierte Informationen zur Antragstellung finden Sie im linken Navigationsbereich unter dem Menüpunkt "Hinweise zur Antragstellung"  $\rightarrow$  "Antragsrichtlinien".

Am unteren Ende jedes Formulars befindet sich der Button "Eingaben prüfen". Damit ist es jederzeit möglich, Pflichtfelder, Datenformate und Datenabhängigkeiten zu prüfen.

Sobald in einem Formular ein Feld ausgefüllt wird, ändert sich der Status des Formulars in der Formularliste von "neu" auf "bearbeitet" und es werden das Datum und die Uhrzeit der letzten Änderung bei diesem Formular gesetzt. Im Feld "Notizen" können Anmerkungen zum Formular gemacht werden. Der Inhalt dieser Notizfelder ist NICHT Teil des Antrags.

![](_page_15_Picture_92.jpeg)

Abbildung 10 Liste der Formulare

Im Formular **Kostenaufstellung** werden die Kosten nach Antragsjahren erfasst. Im Formular sind so viele Antragsjahre dargestellt, wie beim entsprechenden Projekttyp maximal zulässig sind, bei Einzelprojekten also 4 Jahre. Antragsjahre, die nicht benötigt werden, sind nicht auszufüllen.

**Personalkosten**: Hier sind sowohl Angaben zur Person wie zu den beantragten Kosten einzugeben. Die Erfassung der Personendaten erfolgt durch Klick auf "Name" im Bereich "Personalkosten". Ist die Person namentlich noch nicht bekannt, wird die Checkbox "Der / die ProjektmitarbeiterIn ist zur Zeit nicht bekannt." gesetzt.

![](_page_16_Picture_0.jpeg)

![](_page_16_Picture_52.jpeg)

Abbildung 11 Erfassung der Personendaten

Die Erfassung der Kosten erfolgt durch Klick auf die Betragsfelder in der entsprechenden Zeile und Spalte der Kostenaufstellung. Zunächst ist die Art der Beschäftigung aus der Dropdown-Liste auszuwählen, dann sind der Betrag sowie Dauer und Ausmaß zu bestimmen. Die Dauer bezieht sich dabei auf das gewählte Antragsjahr.

![](_page_16_Picture_53.jpeg)

Abbildung 12 Personalkosten erfassen

Bei den Gerätekosten ist neben den eigentlichen Kosten auch eine Gerätebezeichnung anzugeben, bei Werkverträgen der Name der Werkvertragsnehmerin/des Werkvertragsnehmers.

Im Formular **Kostenaufstellung** werden die Summen und die allgemeinen Projektkosten automatisch berechnet.

![](_page_17_Picture_0.jpeg)

#### <span id="page-17-0"></span>4.1.2 Anhänge

In der Liste der Anhänge können die formlosen Teile des Antrags eingefügt werden. Durch Klick auf den entsprechenden Namen des Anhangs öffnet sich folgender Dialog:

![](_page_17_Picture_94.jpeg)

Abbildung 13 Anfügen der Projektbeschreibung inkl. Anhängen

Mit "Datei auswählen" können die lokalen Computerressourcen nach der gewünschten Datei durchsucht werden, mit "Hochladen" wird die Datei auf den **elane**-Server geladen. Im Feld "Beschreibung" kann optional eine Notiz zur Datei eingegeben werden.

Abhängig vom Anhangstyp sind folgende Dateitypen zugelassen: Word-Dokumente (\*.doc, \*.docx) und/oder PDF-Dateien. Die maximale Größe einer Datei ist grundsätzlich mit 5 MB festgelegt.

#### <span id="page-17-1"></span>4.1.3 Entwürfe erstellen

Während der Erstellung eines Antrags kann zu jedem Zeitpunkt über den Button "Erstelle PDF-Entwurf" eine Voransicht der Formulare und des Deckblatts erstellt werden. Antragsdaten können nach der Erstellung eines Entwurfs weiterhin geändert bzw. ergänzt werden. Die Erstellung eines Entwurfs kann beliebig oft wiederholt werden. Die Entwürfe sind mit einem entsprechenden Wasserzeichen gekennzeichnet.

#### <span id="page-17-2"></span>4.1.4 DSGVO – Datenschutzgrundverordnung

Die DSGVO sieht vor, dass ein Transfer personenbezogener Daten ins Nicht-EU-Ausland nur mit Einwilligung der betroffenen Person oder nach Annahme sogenannter EU-Standardvertragsklauseln durch den Datenempfänger zulässig ist.

![](_page_18_Picture_0.jpeg)

Auf dem Deckblatt gibt es dazu einen eigenen Abschnitt "Erklärung der Antragstellerin/des Antragstellers zur DSGVO", in dem eine Stellungnahme zum Drittlandtransfer zu geben ist.

![](_page_18_Picture_2.jpeg)

Abbildung 14 DSGVO

Die Einwilligung zum Drittlandtransfer kann jederzeit widerrufen werden – und zwar durch eine entsprechende E-Mail an [widerruf@fwf.ac.at](mailto:widerruf@fwf.ac.at?subject=Widerruf%20DSGVO) oder als Zusatzantrag in **elane**.

#### <span id="page-18-0"></span>4.1.5 Antrag abschließen

Sind alle Formulare ausgefüllt und alle Anhänge hochgeladen, kann der Antrag abgeschlossen werden. Dies geschieht durch Klick auf den Button "Antrag abschließen". Dabei werden noch einmal die Inhalte aller Formulare und die Attachments überprüft. Gegebenenfalls wird auf vorhandene Mängel verwiesen, die behoben werden müssen, um den Antrag abschließen zu können. Auf der folgenden Seite werden Sie darauf hingewiesen, dass nach der Bestätigung des Dialogs keine Änderungen an den Daten zum Antrag mehr möglich sind. Dieser Dialog muss bestätigt werden, um diesen Schritt abschließen zu können.

Bei Projekttypen, die eine Deadline für die Einreichung haben, enthält dieser Dialog zusätzlich einen Hinweis darauf, dass auf die Einhaltung der Vorgaben für den formlosen Antrag zu achten ist, da Anträge, die die Vorgaben für die Antragslänge überschreiten, abgesetzt werden.

Nach dem Abschluss des Antrags ändert sich der Status des Antrags auf "fertig erfasst".

| Einzelprojekt         | 18054                         | fertig erfasst              |
|-----------------------|-------------------------------|-----------------------------|
| Antrag XY             |                               |                             |
| Erfasst am 15.02.2019 | Letzte Änderung am 06.03.2019 | Abgeschlossen am 06.03.2019 |

Abbildung 15 Fertig erfasster Antrag

![](_page_19_Picture_0.jpeg)

#### <span id="page-19-0"></span>4.1.6 Antrag und Deckblatt (gilt nur für ad personam Anträge)

Im Anschluss werden zwei PDF-Dateien erstellt: Der Antrag enthält alle ausgefüllten Antragsformulare. Das Deckblatt enthält die Eckdaten des Antrags. Die ID steht dabei für die E-Antrags-ID, PL für den Familiennamen der Projektleiterin/des Projektleiters.

Nach dem Abschluss des Antrags werden die einzelnen Formulare in der Detailansicht des Antrags nicht mehr angezeigt, es stehen stattdessen die PDF-Dateien der Formulare und des Deckblatts zum Download zur Verfügung.

Die ID steht auf der ersten Seite des Deckblatts rechts oben. Bitte beachten Sie, dass dieser Identifier NICHT die Projektnummer ist, die Projektnummer erhalten Sie mit der Antragsbestätigung.

![](_page_19_Picture_89.jpeg)

![](_page_19_Figure_6.jpeg)

Das Deckblatt muss ausgedruckt, mit allen im Formular angeführten Daten und Unterschriften versehen und an den FWF geschickt werden. Erst mit dem Eingang des unterschriebenen Deckblatts beim FWF gilt der Antrag als eingereicht und erst ab diesem Zeitpunkt können die Daten zum Antrag von den MitarbeiterInnen des FWF eingesehen werden!

ACHTUNG: Die Entwurfsversion des Deckblatts wird vom FWF nicht akzeptiert, die Unterschriften müssen auf der Endfassung des Deckblatts geleistet werden, die nach dem Abschluss des Antrags erstellt wird.

Beide PDF-Dateien stehen sowohl in einer deutschen als auch in einer englischen Version zur Verfügung. Die Auswahl erfolgt durch Umschalten der Sprache rechts oben im Header-Bereich.

*Bitte beachten Sie, dass bei Deadline-Programmen das Datum des Poststempels für die Zusendung des Deckblatts gilt und NICHT das Datum des Abschlusses des Antrags auf Abbildung 17 Antragsdetails nach Abschluss des Antrags.*

![](_page_20_Picture_0.jpeg)

Das Deckblatt muss ausgedruckt, mit allen im Formular angeführten Daten und Unterschriften versehen und an den FWF geschickt werden. Erst mit dem Eingang des unterschriebenen Deckblatts beim FWF gilt der Antrag als eingereicht und erst ab diesem Zeitpunkt können die Daten zum Antrag von den MitarbeiterInnen des FWF eingesehen werden!

ACHTUNG: Die Entwurfsversion des Deckblatts wird vom FWF nicht akzeptiert, die Unterschriften müssen auf der Endfassung des Deckblatts geleistet werden, die nach dem Abschluss des Antrags erstellt wird.

Beide PDF-Dateien stehen sowohl in einer deutschen als auch in einer englischen Version zur Verfügung. Die Auswahl erfolgt durch Umschalten der Sprache rechts oben im Header-Bereich.

Bitte beachten Sie, dass bei Deadline-Programmen das Datum des Poststempels für die Zusendung des Deckblatts gilt und NICHT das Datum des Abschlusses des Antrags auf.

![](_page_20_Picture_48.jpeg)

Abbildung 18 Übernommener Antrag

# <span id="page-21-0"></span>**5 Digital signierte Deckblätter (gilt nur für ad personam Anträge)**

Alternativ zur postalischen Übermittlung des Deckblatts gibt es die Möglichkeit, das unterschriebene Deckblatt als PDF-File einzuscannen, mit einer qualifizierten elektronischen Signatur zu versehen und als E-Mail-Anhang an den FWF zu schicken. Die notwendigen Arbeitsschritte sind:

Einscannen des unterschriebenen Deckblatts: Als File-Format ist NUR PDF (Portable Document Format) zulässig, keine Bildformate!

Signieren des PDF-Files mit einer digitalen Signatur: Zum Signieren des Dokuments MUSS die Signatur der Antragstellerin/des Antragstellers verwendet werden.

Übermittlung des signierten Dokuments als Anhang per E-Mail an office @fwf.ac.at (bitte keinesfalls andere E-Mail-Adressen des FWF verwenden!)

Informationen zur Handy-Signatur finden Sie unter:<https://www.handy-signatur.at/>

# <span id="page-22-0"></span>**6 Zusatzanträge (inklusive Änderungen und Nachreichungen)**

Nachdem ein Antrag abgeschlossen wurde und sich in Erstbearbeitung beim FWF befindet – man erhält diesbezüglich eine Antragsbestätigung, können Forscher:nnen über den Bereich "Änderungen, Nachreichungen und Ergänzungen" eine Ergänzung zum bisherigen Antrag übermitteln.

![](_page_22_Picture_84.jpeg)

Abbildung 19 Zusatzantrag

**Zusatzanträge:** Handelt es sich um ein bereits bewilligtes Projekt, können Zusatzanträge eingebracht werden. Dabei handelt es sich zum Beispiel um Verlängerungsanfragen oder ProjektleiterInnenwechsel.

**Änderungen:** Dies betrifft Tippfehler/Änderungen zu Angaben in Formularen wie zum Beispiel Titel, Wissenschaftsdisziplinen, Keywords, Kostenaufstellung usw.

Auch Änderungen, welche die übermittelten Attachments betreffen, können über diesen Menüpunkt abgewickelt werden.

**Nachreichungen:** Nachforderungen des FWF, wie zum Beispiel zusätzliche Attachments, Publikationslisten, Kostenkorrekturen, sind ebenfalls über diesen Weg möglich.

Es muss nicht zwischen den verschiedenen Arten unterschieden werden, per Klick auf den Button "Neuer Zusatzantrag" gelangt man in das universale Detailfenster.

![](_page_23_Picture_0.jpeg)

![](_page_23_Picture_39.jpeg)

Abbildung 20 Zusatzantrag

Der Betreff wird vorausgefüllt und kann anschließend angepasst werden.

Beim Feld "Mitteilung" handelt es sich um ein Pflichtfeld, in dem der Sachverhalt des Anliegens erklärt werden soll.

Im Block darunter ist es möglich, ergänzende Attachments zu übermitteln.

Sind alle Angaben vollständig, kann der Antrag mit dem Button "Antrag abschließen" abgeschlossen werden. Dieser wird anschließend elektronisch an den FWF zur Bearbeitung übermittelt.

![](_page_24_Picture_0.jpeg)

# <span id="page-24-0"></span>**7 Anträge PROFI – Projektförderung über Institutionen**

Die Antragstellung für PROFI Programme läuft seitens der:des Forscher:in initial gleich zu den ad personam Anträgen. Es gibt folgende Unterschiede.

#### <span id="page-24-1"></span>7.1 Antragserfassung durch Forscher:in

Über das Menü **Anträge PROFI** gelangt der:die Forscher:in in die Maske der Antragserfassung. Nachdem die Förderungskategorie ausgewählt wurde, kann ein englischer Titel vergeben werden. Dieser kann bei Bedarf nachträglich im Antragsformular adaptiert werden.

![](_page_24_Picture_55.jpeg)

Abbildung 21 Antragserfassung PROFI

![](_page_25_Picture_0.jpeg)

#### <span id="page-25-0"></span>7.2 Antragsbearbeitung durch Forscher:in und Forschungsstätte

Nach dem Speichern der Antragserfassung gelangt man in die Antrags-Detailmaske. Um einen Antrag abschließen zu können, müssen die Formulare unter Berücksichtigung der Validierungen ausgefüllt werden. Für PROFI Anträge ist keine Übermittlung eines unterschriebenen Deckblattes mehr notwendig. Die Freigabe erfolgt ausschließlich auf elektronischem Weg.

![](_page_25_Picture_55.jpeg)

Abbildung 22 Formulare und Anhänge PROFI

Sobald die Zuordnung der Forschungsstätte (und der Organisationseinheit) über das entsprechende Formular seitens des:der Forscher:in erfolgt ist, ist der Antrag für die Forschungsstätte mit entsprechender Berechtigung bearbeit- und einsehbar. Das bedeutet, BenutzerInnen der Forschungsstätte, die für die Antragsbearbeitung zuständig sind, können ab Zuordnung der Forschungsstätte auf die Formularteile schreibend zugreifen.

![](_page_26_Picture_0.jpeg)

![](_page_26_Picture_83.jpeg)

Abbildung 23 Zuordnung Forschungsstätte

#### <span id="page-26-0"></span>7.2.1 Freigabeprozess

Der Freigabeprozess wird durch die Forschungsstätten definiert. Die Freigabe-Konfiguration pro Förderungskategorie ist für jede Forschungsstätte individuell steuerbar.

Es gibt prinzipiell zwei Arten der Freigabe:

- Freigabe durch Forschungsstätte und
- Freigabe durch Projektleiter:in.

<span id="page-26-1"></span>Diese werden nachfolgend erklärt.

#### 7.2.2 Freigabe durch Forschungsstätte

Bei der Option "Freigabe durch Forschungsstätte" erfolgt der finale Abschluss und die Freigabe durch eine berechtigte Person an der Forschungsstätte.

Bei Abschluss eines PROFI-Antrages durch den:die Forscher:in wird ein speziell gekennzeichneter PDF-Entwurf mit eigenem Wasserzeichen "*Version Forscher:in"* erstellt. Dieser Entwurf kann von dem:der Forscher:in gespeichert werden, um ihn gegebenenfalls mit dem endgültigen Antrag abgleichen zu können.

![](_page_27_Picture_0.jpeg)

Bevor ein Antrag abgeschlossen wird, erscheint folgende Warnung mit dem Hinweis, dass seitens des:der Projektleiter:in keine Änderungen mehr möglich sind.

### Abschluss bestätigen

- Wichtiger Hinweis! Nach Abschluss des Antrags sind seitens des: der Projektleiter in keine Änderungen mehr möglich. Bitte führen Sie vor Abschluss die nötigen Abstimmungsgespräche mit Ihrer Forschungsstätte durch. Antrag abschließen Abbrechen

#### Erklärung des:der Projektleiter:in

Der:Die Projektleiter:in erklärt mit Abschluss des Antrags die Vollständigkeit und Richtigkeit aller im Antrag enthaltenen Angaben sowie die Einhaltung der Richtlinien guter wissenschaftlicher Praxis bei der Beantragung und Durchführung des vorliegenden Forschungsprojekts.

V Hiermit bestätige ich, obenstehende Hinweise zur Kenntnis genommen zu haben. \*

Antrag abschließen

Abbildung 24 Hinweistext vor Antragsabschluss Forscher:in

Die Forschungsstätte hat mit entsprechender Berechtigung Schreibrechte auf alle Formularteile, kann jedoch keine Änderungen bei den Attachments vornehmen. Hier bestehen nur Leserechte. Es können jedoch neue Attachments als allgemeiner Anhang hinzugefügt werden.

In der Spalte **Letzter Benutzer** wird der Name der Benutzerin/des Benutzers angezeigt, welcher die letzte Änderung im entsprechenden Formular vorgenommen hat. Es wird auch das Datum und die Uhrzeit der **Letzten Änderung** angezeigt.

![](_page_28_Picture_0.jpeg)

![](_page_28_Picture_36.jpeg)

Abbildung 25 Antragsbearbeitung PROFI

Die Formulare sind nach Abschluss und Erreichen des Antrags-Status **Bearbeitung durch die Forschungsstätte** weiterhin für die Forschungsstätte bearbeitbar, jedoch nicht mehr für den:die Forscher:in.

![](_page_28_Picture_37.jpeg)

Abbildung 26 Status Bearbeitung durch Forschungsstätte

![](_page_29_Picture_0.jpeg)

Der finale Abschluss erfolgt durch die Forschungsstätte. Die letzte Version der PDFs steht danach zum Download zur Verfügung und der Antrag erhält den Status **Freigegeben durch Forschungsstätte** und im Anschluss (Job läuft jede volle Stunde) auf **Fertig erfasst**.

![](_page_29_Picture_104.jpeg)

Abbildung 27 Abgeschlossener Antrag

#### <span id="page-29-0"></span>7.2.3 Freigabe durch Projektleiter:in

Bei der Option "Freigabe durch Projektleiter: in" erfolgt die finale Freigabe mit dem Abschluss durch die:den Projektleiter:in.

Der.die Projektleiter:in muss bei Abschluss eines Neuantrags einem umfassenderen Erklärungstext zustimmen:

*Der:Die Projektleiter:in erklärt mit Abschluss des Antrags*

*\* die Vollständigkeit und Richtigkeit aller im Antrag enthaltenen Angaben sowie die Einhaltung der Richtlinien guter wissenschaftlicher Praxis der Österreichischen Agentur für wissenschaftliche Integrität [\(ÖAWI\)](https://oeawi.at/richtlinien/) bei der Beantragung und Durchführung des vorliegenden Forschungsprojekts,*

*\* die in den Antragsrichtlinien des betreffenden Programms geregelten Antragsvoraussetzungen (z. B. Anbindung des:der Projektleiter:in an die Forschungsstätte) zu erfüllen und überprüft zu haben,*

*\* den FWF unverzüglich zu informieren, falls bei anderen Stellen um Subventionen im Zusammenhang mit diesem Antrag angesucht wird bzw. weitere Förderungen zugesagt werden,*

*\* dem FWF wesentliche Änderungen der im Antrag beschriebenen Rahmenbedingungen für die Projektdurchführung (z. B. Änderungen in der Zusammensetzung des Forschungsteams) unverzüglich zu melden,*

*\* alle personenbezogenen Daten des Antrags in Übereinstimmung mit den datenschutzrechtlichen Bestimmungen zu übermitteln,*

![](_page_30_Picture_0.jpeg)

*\* im Falle der Beteiligung von assoziierten Forschungsstätten alle zur Durchführung des vorliegenden Forschungsvorhabens notwendigen Einwilligungen der assoziierten Forschungsstätte(n) eingeholt zu haben,*

*\* bei Vorwürfen von wissenschaftlichem Fehlverhalten in Zusammenhang mit dem Forschungsvorhaben mit der ÖAWI zu kooperieren und alle im Förderantrag angeführten Personen ebenfalls zur Kooperation mit der ÖAWI zu verpflichten sowie*

*\* im Falle einer Bewilligung des Antrags die Open-Access-Policy des FWF einzuhalten.*

*Der FWF weist darauf hin, dass die Verarbeitung der personenbezogenen Daten des Antrags ausschließlich im Rahmen der datenschutzrechtlichen Bestimmungen erfolgt und in der Datenschutzerklärung des FWF näher beschrieben ist.*

*Der FWF weist weiters darauf hin, dass er im Falle des Vorwurfs eines Verstoßes gegen die Regeln guter wissenschaftlicher Praxis das Entscheidungsverfahren bis zum Ergebnis der Überprüfung des Vorwurfs zur Gänze oder teilweise aussetzen kann.*

*Hiermit bestätige ich, obenstehende Hinweise zur Kenntnis genommen zu haben.*

Weiters erkennbar ist die Auswahl "Freigabe durch Projektleiter:in" der betreffenden Forschungsstätte daran, dass vor endgültigem Abschluss von Anträgen durch den:die Projektleiter:in ein erweiterter Hinweistext eingeblendet wird, wo u.a. auf die Bevollmächtigung hingewiesen wird.

#### Abschluss bestätigen

- Wichtiger Hinweis! Die Forschungsstätte bevollmächtigt den: die Projektleiter: in im Namen der Forschungsstätte einen Forschungsantrag im ausgewählten Förderungsprogramm einzureichen und zur Abgabe aller für die Einreichung notwendigen Erklärungen. Nach Abschluss des Antrags sind keine Änderungen seitens der Projektleitung oder der Forschungsstätte mehr möglich. Bitte führen Sie vor Abschluss die nötigen Abstimmungsgespräche mit Ihrer Forschungsstätte durch. Antrag abschließen | Abbrechen

Abbildung 28 Hinweistext vor finalem Antragsabschluss

Bei Abschluss eines PROFI-Antrages dieser Kategorie werden die finalen PDFs durch den:die Forscher:in erzeugt und der Antrag erhält sofort den Status **Freigegeben durch Forschungsstätte.** Im Anschluss (Job läuft zu jeder vollen Stunde) springt der Status dann auf **Fertig erfasst**.

![](_page_31_Picture_0.jpeg)

![](_page_31_Picture_18.jpeg)

Abbildung 29 Abgeschlossener Antrag